## 附件 1:校内无息借款申请网上操作流程

1) 登入系统 http://sss.zju.edu.cn/xgxt,使用账号密码登录系统(账号为学 号,初始密码为身份证号后六位)。第一次登陆后会强制要求修改密码。

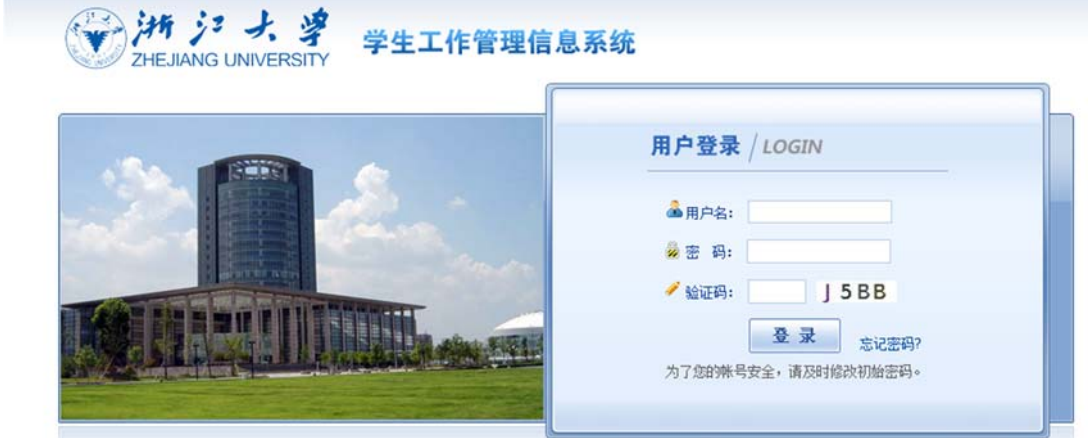

2)登入系统,点击"助学贷款";

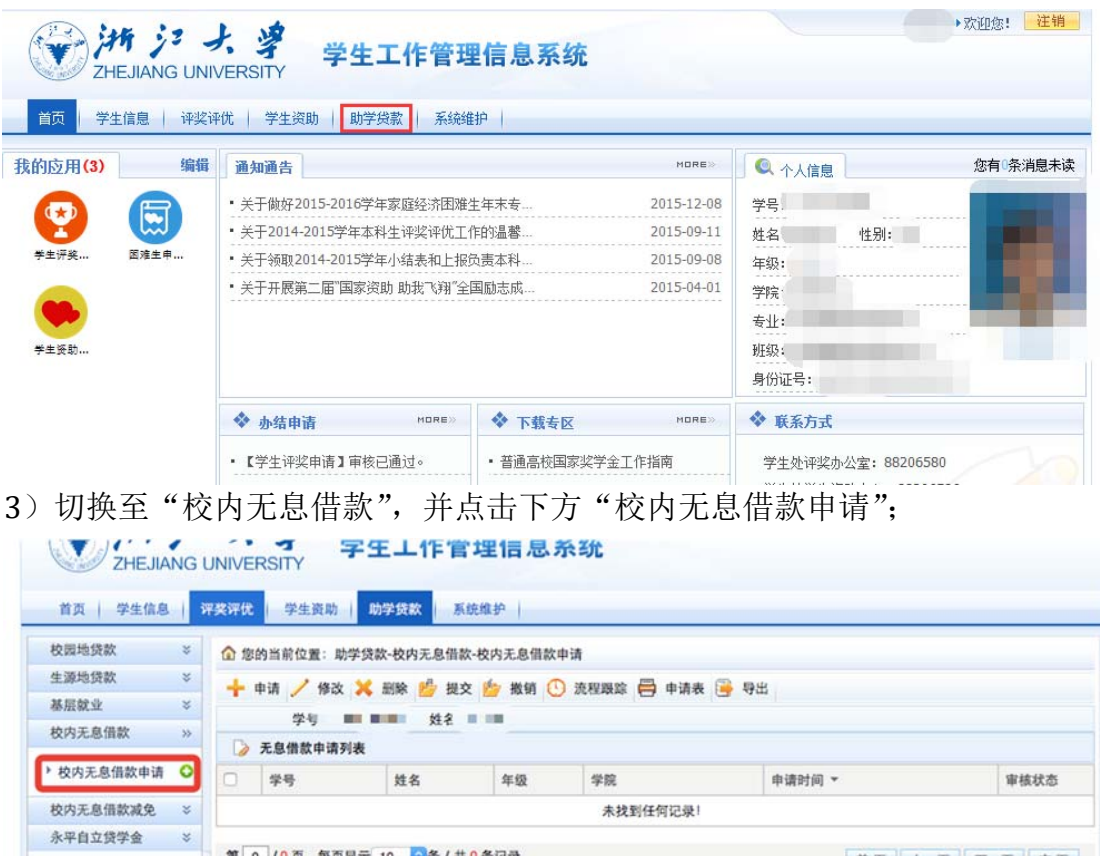

首页上一页下一页未页

4)点击左侧"申请"按钮;

第 0 /0页,每页显示 10 <mark>3</mark>条 / 共 0条记录

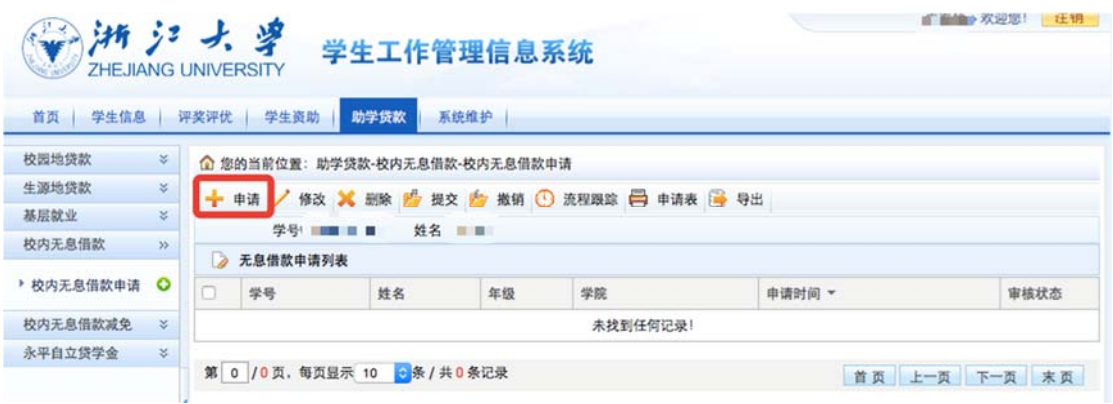

5)填写申请表,其中打"\*"的为必填项。填写完毕后,可以直接点击提交,也 可以存为草稿,后续再提交;

注:下方家庭提供、奖学金、校内无息借款、助学贷款金额均为本学年已获得的 数目。若没有金额填 0, 发放时间统一为 2016 年 10 月 10 日; 若已获得, 则按 实际情况填写。

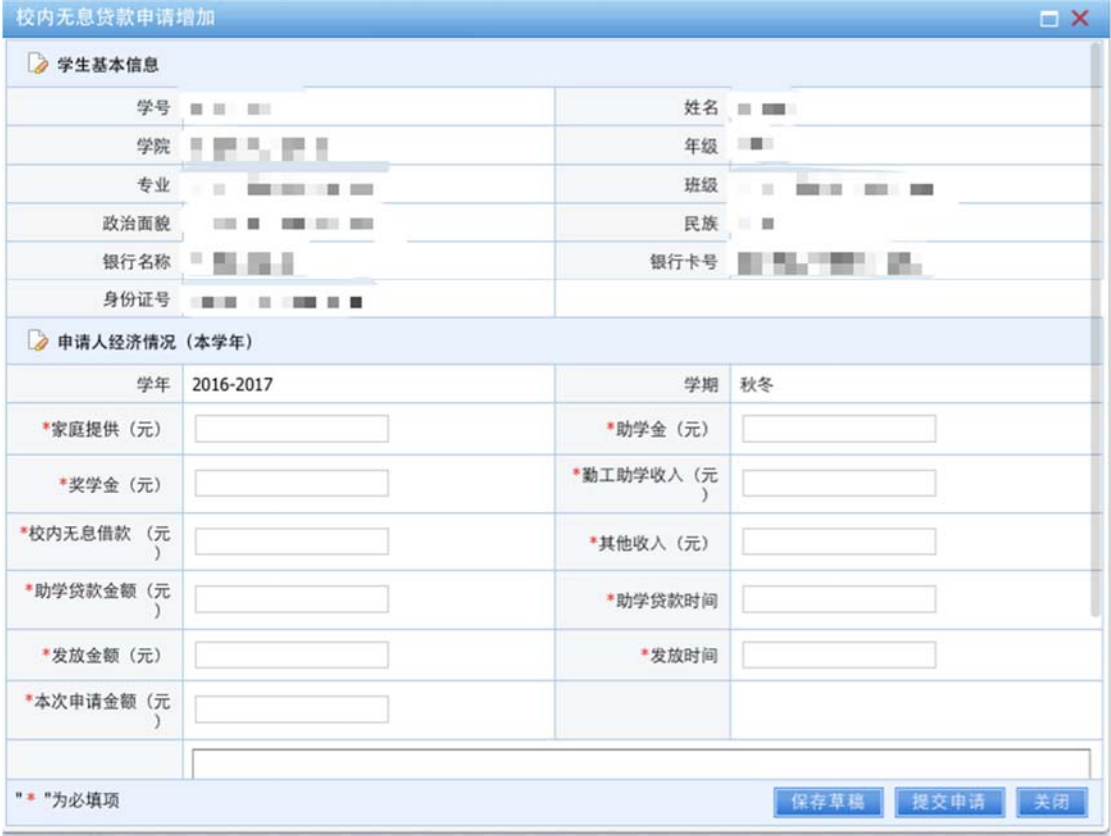

6)本人可以根据个人需要进行修改、提交、撤销、删除等操作;点击"流程跟 踪"可以查看申请的审核情况。

学生可点击"申请表"按钮,下载对应的申请表。学生将打印好的审批表签 名并填好日期后,将一式两份申请表和其他相关材料上交至学院老师处。

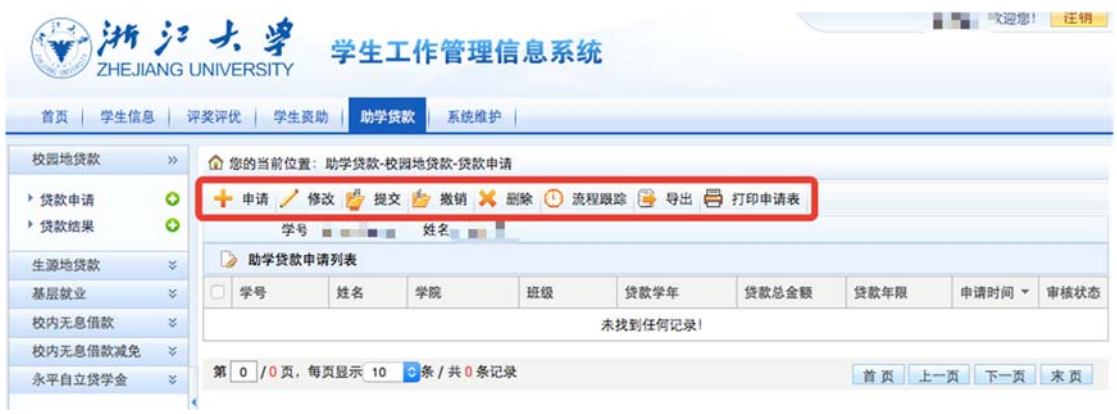

本系统初次上线使用,如出现问题或对操作有疑问,可随时联系国家助学贷 款服务中心。

值班电话:0571‐88981730 邮箱:dkzx@zju.edu.cn 值班地址:行政服务办事大厅 112 室 29 号窗口。

学生资助中心 2016.10.10